# **PHILIPS**

*NeoPix Ultra 2 TV*

Home projector

## Gebruiksaanwijzing

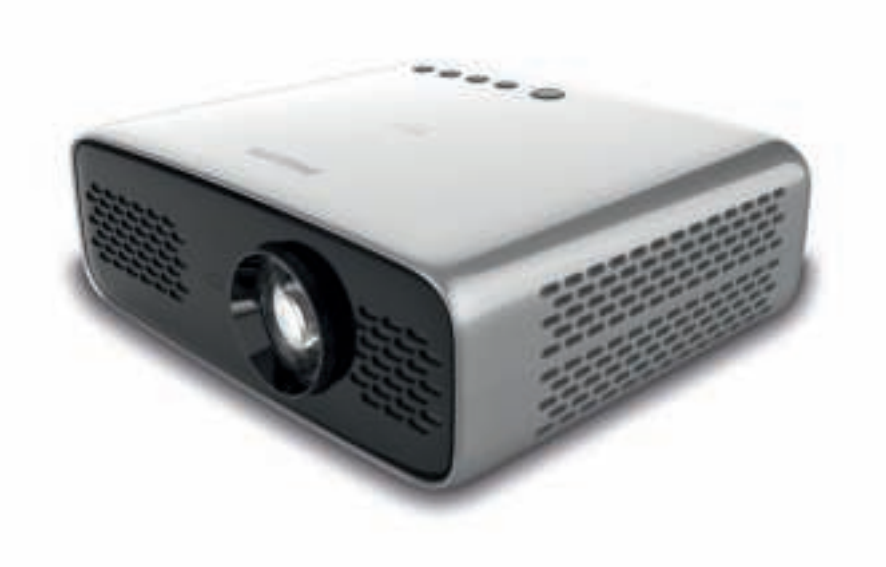

Registreer uw product en krijg ondersteuning op www.philips.com/support

## **Inhoudsopgave**

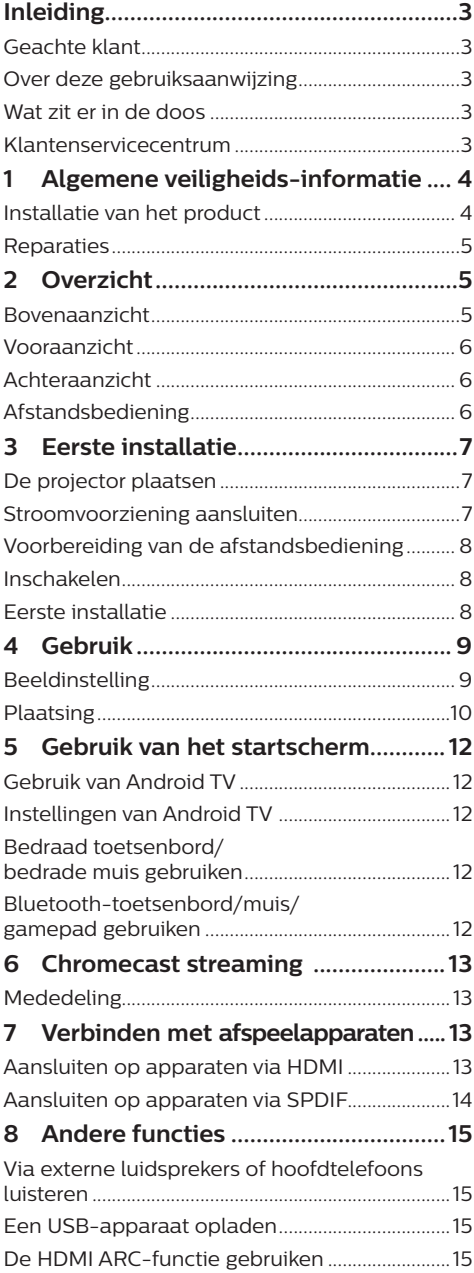

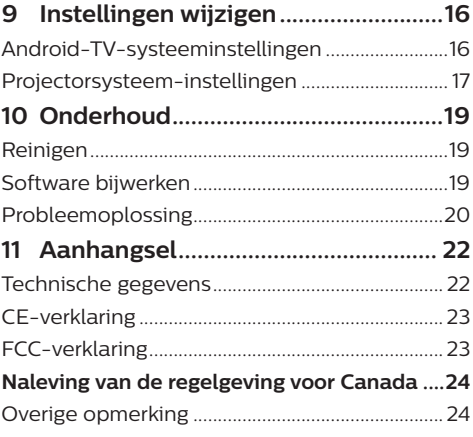

## **Inleiding**

## **Geachte klant**

Dank u voor het aanschaffen van deze projector.

Wij hopen dat u veel plezier hebt van dit product en de vele functies die het biedt!

## **Over deze gebruiksaanwijzing**

Met de snelstartgids die bij dit product is geleverd, kunt u snel en gemakkelijk met dit product aan de slag. U vindt in de volgende secties van deze gebruiksaanwijzing gedetailleerde omschrijvingen.

Lees de hele gebruiksaanwijzing zorgvuldig door. Volg alle veiligheidsinstructies om een juiste werking van dit product te garanderen (**zie Algemene veiligheids-informatie, pagina 4**). De fabrikant accepteert geen aansprakelijkheid als deze instructies niet worden gevolgd.

### **Gebruikte symbolen**

#### **Mededeling**

#### **Probleemoplossing**

Dit symbool geeft tips aan die u helpen om dit product effectiever en gemakkelijker te gebruiken.

#### **GEVAAR!**

#### **Gevaar voor persoonlijk letsel!**

Dit symbool geeft een waarschuwing voor gevaar voor persoonlijk letsel. Onjuiste behandeling kan leiden tot lichamelijk letsel of schade.

#### **VOORZICHTIG!**

#### **Schade aan het product of gegevensverlies!**

Dit symbool waarschuwt voor schade aan het product en mogelijk gegevensverlies. Onjuiste behandeling kan leiden tot schade.

## **Wat zit er in de doos**

- $\Omega$  NeoPix Ultra 2<sup>TV</sup>-projector (NPX643/INT)
- b Afstandsbediening met 2 AAA-batterijen
- 3 Lenskap
- 4 Snelstartgids
- e AC-voedingskabel met stekker × 3

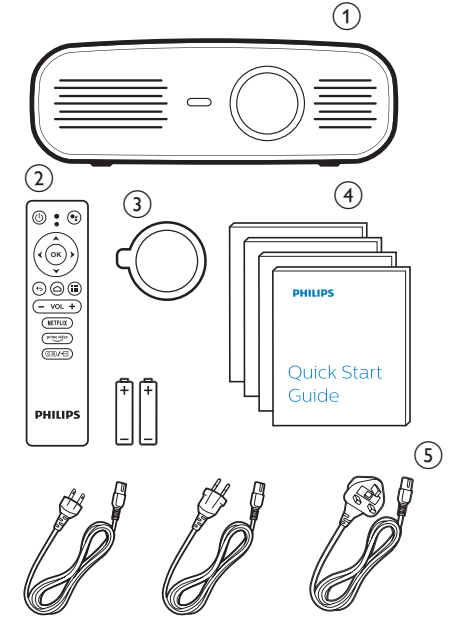

## **Klantenservicecentrum**

U kunt de ondersteuningshotline vinden op het garantiebewijs of online:

**Web:** www.philips.com/support

**E-mail:** philips.projector.eu@screeneo.com

**Internationaal telefoonnummer:** +41 215 391 665

Vraag uw leverancier om kosten voor internationale gesprekken!

Open de elektronische gebruikershandleiding op https://support.philipsprojection.com

Open het communityforum op https://community.philipsprojection.com

## **1 Algemene veiligheidsinformatie**

Schenk aandacht aan alle vermelde waarschuwings- en veiligheidsaanwijzingen. Breng geen wijzigingen aan en maak geen instellingen die niet in deze gebruiksaanwijzing zijn beschreven. Onjuiste werking en verkeerde behandeling kunnen leiden tot lichamelijk letsel, schade aan het product of gegevensverlies.

## **Installatie van het product**

Dit product is uitsluitend voor gebruik binnenshuis. Plaats het product stevig op een stabiele, vlakke ondergrond. Leg alle kabels zodanig neer dat niemand erover kan struikelen om mogelijk letsel aan personen of schade aan het product zelf te voorkomen.

Gebruik het product niet in vochtige ruimtes. Raak nooit het netsnoer of de lichtnetaansluiting met natte handen aan.

Gebruik het product nooit onmiddellijk nadat het van een koude naar een warme plaats is verplaatst. Als het product aan een dergelijke temperatuurwijziging wordt blootgesteld, kan er vocht condenseren op kritieke inwendige onderdelen.

Het product moet voldoende ventilatie hebben en mag niet worden afgedekt. Zet het product als het in gebruik is niet in een gesloten kast, kist of andere afgesloten ruimtes.

Bescherm het product tegen direct zonlicht, warmte, sterke temperatuurschommelingen en vocht. Zet het product niet in de buurt van verwarmingen of airconditioners. Neem de in de technische gegevens opgenomen informatie over temperaturen in acht (**zie Technische gegevens, pagina Technische gegevens, pagina 22**).

De oppervlakte wordt warm door langdurige werking van het product. Het product schakelt in geval van oververhitting automatisch naar de stand-bymodus.

Laat geen vloeistoffen in het product lekken. Schakel het product uit en ontkoppel het van het lichtnet als er vloeistoffen of vreemde stoffen in het product zijn gelekt. Laat het product door een bevoegd servicecentrum inspecteren.

Behandel het product altijd met zorg. Raak de lens niet aan. Zet nooit zware of scherpe voorwerpen op het product of op het netsnoer.

Als het product te heet wordt of er komt rook uit, schakel het dan onmiddellijk uit en haal de stekker van het netsnoer uit het stopcontact. Laat het product door een bevoegd servicecentrum controleren. Houd het product uit de buurt van open vuur (bijv. kaarsen).

#### **GEVAAR!**

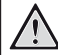

**Explosiegevaar bij batterijen van een verkeerde soort!**

Er bestaat explosiegevaar als er een verkeerde soort batterij wordt gebruikt.

Stel de batterijen (batterijpakket of geïntegreerde batterijen) niet bloot aan overmatige warmte zoals zonneschijn of open vuur.

Er kan onder de volgende omstandigheden een laag vocht in het product verschijnen, die tot storingen kan leiden:

- als het product van een koude naar een warme ruimte wordt verplaatst;
- nadat een koude ruimte wordt verwarmd;
- als het product in een vochtige ruimte wordt gezet.

Ga als volgt te werk om het opbouwen van vocht te voorkomen:

- 1 Plaats het product in een plastic zak voordat het naar een andere ruimte wordt verplaatst, zodat het zich aan de omstandigheden in de ruimte kan aanpassen.
- 2 Wacht een tot twee uur voordat u het product uit de plastic zak haalt.

Het product mag niet in een zeer stoffige omgeving worden gebruikt. Stofdeeltjes en andere vreemde voorwerpen kunnen het product beschadigen.

Stel het product niet bloot aan extreme trillingen. Dit kan de inwendige componenten beschadigen.

Laat kinderen het product niet zonder toezicht behandelen. De verpakkingsmaterialen moeten uit de handen van kinderen worden gehouden.

Gebruik het product voor uw eigen veiligheid niet tijdens onweersbuien met bliksem.

## **Reparaties**

Repareer het product niet zelf. Verkeerd onderhoud kan leiden tot letsel of schade aan het product. Het product moet door een bevoegd servicecentrum worden gerepareerd.

U treft de details van bevoegde servicecentra aan op het garantiebewijs bij dit product.

Verwijder het typeplaatje niet van dit product, omdat hierdoor de garantie ongeldig wordt.

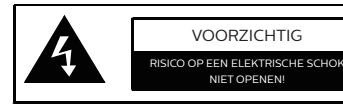

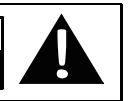

## **Stroomvoorziening**

Controleer voordat u de stekker in het stopcontact steekt of de netspanning van de stroomvoorziening overeenkomt met de netspanning die op de installatielocatie beschikbaar is. Dit product voldoet aan de soort spanning die op het product is gespecificeerd.

Het stopcontact moet in de buurt van het product zijn geïnstalleerd en moet gemakkelijk toegankelijk zijn.

#### **VOORZICHTIG!**

Gebruik altijd de toets (1) om de projector uit te schakelen.

Schakel het product uit en haal de stekker uit het stopcontact voordat u het oppervlak reinigt (**zie Reinigen, pagina 19**). Gebruik een zachte, pluisvrije doek. Gebruik nooit vloeibare, gasvormige of gemakkelijk brandbare reinigingsmiddelen (spuitbussen, schuurmiddelen, poetsmiddelen, alcohol). Laat geen vocht in het product terechtkomen.

#### **GEVAAR!**

#### **Risico op oogirritatie!**

Dit product is uitgerust met een krachtige led die zeer helder licht uitstraalt. Kijk tijdens de werking niet direct in de lens van de projector. Dit kan irritatie van of beschadiging aan de ogen veroorzaken.

## **2 Overzicht**

### **Bovenaanzicht**

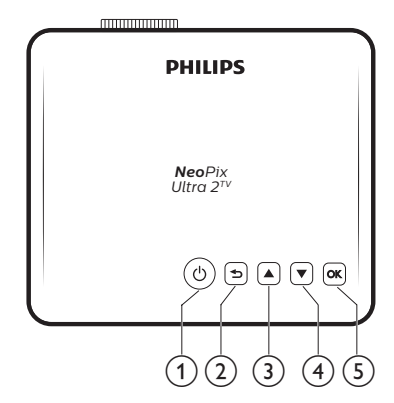

- ① (<sup>1</sup>)
	- Zet de projector aan of in stand-by.
	- Als de projector wordt ingeschakeld, wordt de led wit. Als de projector in de stand-bymodus staat, wordt de led rood.

#### $(2)$   $\rightarrow$

Keer terug naar een vorig menuscherm.

 $\circled{3}$   $\triangle$ 

- Navigeer menu-opties.
- Verhoog volume.
- $\left(4\right)$ 
	- Navigeer menu-opties.
	- Verlaag volume.
- $(5)$  OK
	- De projectorinstellingenopties openen.
	- Een selectie of invoer bevestigen.

## **Vooraanzicht**

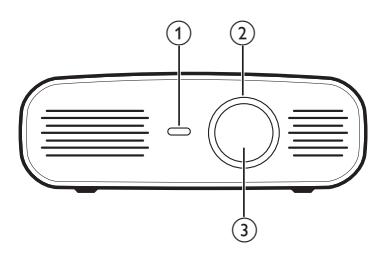

- a **IR-sensor voorzijde**
- b **Focusregelaar**
- Beeldscherpte aanpassen.
- **(3)** Projectielens

## **Achteraanzicht**

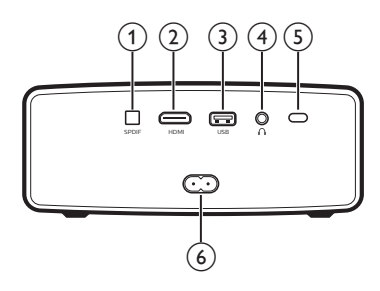

#### a **SPDIF**

Aansluiten op de digitale SPDIF audioingang van een HiFi-audiosysteem.

 $(2)$  HDMI

Sluit aan op de HDMI-uitgang op een afspeelapparaat.

- c **USB-poort**
	- Aansluiten op USB-apparaten zoals de Amazon Fire TV stick®, Roku® streamingstick (werkt ook voor massaopslag als u een app zoals VLC installeert).
	- Aansluiten op een bedraad toetsenbord of muis.
- $\bigcirc$

3,5 mm audio-uitgang; sluit aan op externe luidsprekers of hoofdtelefoon.

e **IR-sensor achterzijde**

#### f **Stopcontact**

Aansluiten op de stroomvoorziening.

## **Afstandsbediening**

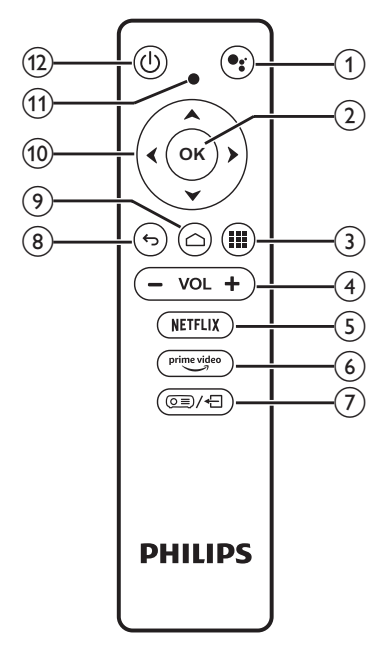

### $\bigcirc$

Spraakzoekfunctie openen (Google Assistant).

 $(2)$  OK

Een selectie of invoer bevestigen.

 $\odot$  H

Geïnstalleerde apps weergeven en de appstore openen.

(4) **VOL** +/-

Volume verhogen of verlagen.

#### *Opmerking:*

Wanneer de projector op een HDMIapparaat wordt aangesloten en wordt overgeschakeld naar HDMI-invoer, dan is volumeaanpassing via de afstandsbediening niet mogelijk. Druk op  $\circ$ = $\neq$  om de instellingenopties te openen en ga naar *Volume* voor het aanpassen van het volume.

 $(5)$  NETFLIX

Snelle toegang tot Netflix-service.

- 6 prime video
	- Snelle toegang tot Prime Video-service.
- $\sigma$   $\sigma \equiv$   $\sqrt{+1}$

Opties projectorsysteeminstellingen openen of sluiten.

- $\circledcirc$ 
	- Keer terug naar een vorig menuscherm.
- $\odot$   $\bigcirc$

Android TV startscherm openen.

#### $(10)$  Navigatietoetsen Navigeer menu-opties.

#### k **Led-indicatielampje**

- Telkens wanneer u op een knop op de afstandsbediening drukt, gaat de LED kort branden en gaat vervolgens weer uit.
- Een blauw lampje geeft aan dat de afstandsbediening in de Android TVmodus staat en dat navigatie door de Android TV-interface mogelijk is.
- Een rood lampje geeft aan dat de afstandsbediening toegang heeft tot de projectorsysteeminstellingen en dat navigatie door de Android TV-interface niet mogelijk is.
- $(12)$   $(1)$

Zet de projector aan of in stand-by.

## **3 Eerste installatie**

#### **Mededeling**

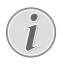

Zorg dat alle apparaten zijn losgehaald van het stopcontact voordat u verbindingen tot stand brengt of wijzigt.

## **De projector plaatsen**

Plaats de projector op een vlak oppervlak vóór het projectie-oppervlak.

U kunt de projector ook in verschillende configuraties installeren (**zie Plaatsing, pagina 10**).

### **Stroomvoorziening aansluiten**

#### **VOORZICHTIG!**

Gebruik altijd de (<sup>1</sup>)-knop om de projector aan en uit te zetten.

- 1 Selecteer een van de meegeleverde netsnoeren met de geschikte stekker.
- 2 Steek het netsnoer in de aansluiting aan de achterkant van de projector en steek deze vervolgens in het stopcontact.
	- De led op de projector wordt rood.

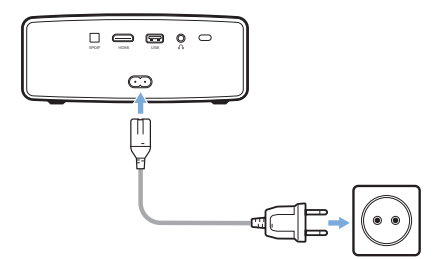

## **Voorbereiding van de afstandsbediening**

#### **VOORZICHTIG!**

Verkeerd gebruik van batterijen kan leiden tot oververhitting, explosies, risico op brand en letsel. Lekkende batterijen kunnen de afstandsbediening beschadigen.

Stel de afstandsbediening nooit bloot aan direct zonlicht.

Vermijd vervormen, ontmantelen of opladen van de batterijen.

Vermijd blootstelling aan open vuur en water.

Vervang lege batterijen onmiddellijk.

Verwijder de batterijen uit de afstandsbediening als deze gedurende langere periodes niet wordt gebruikt.

- 1 Open het batterijvak.
- 2 Plaats de meegeleverde batterijen (type AAA) volgens de juiste polariteit (+/-), zoals aangegeven.
- 3 Sluit het batterijvak.

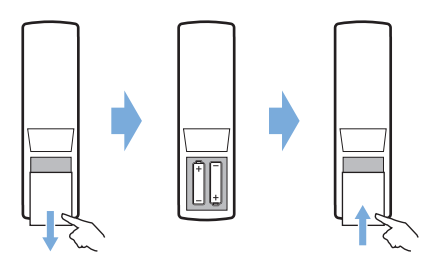

• Als u de afstandsbediening met infraroodsignalen gebruikt, richt dan de afstandsbediening op de infraroodsensor op de projector en controleer of er zich geen obstakel tussen de afstandsbediening en de Ir-sensor bevindt.

## **Inschakelen**

- Druk op  $(1)$  om de projector in te schakelen. De led op de projector verandert van rood in wit.
- Druk om de projector uit te schakelen op  $(1)$ en vervolgens nogmaals wanneer het bevestigingsbericht voor het uitschakelen verschijnt.

De led op de projector verandert van wit in rood.

• De afstand tussen de projector en het scherm bepaalt de feitelijke afmetingen van het beeld.

## **Eerste installatie**

Wanneer u de projector voor het eerst inschakelt of de projector terugzet naar de fabrieksinstellingen wordt u gevraagd om de Android TV setup te maken.

Na de setup meldt de projector zich aan bij uw Google-account en maakt verbinding met hetzelfde WiFi-netwerk als uw telefoon.

#### **Wat hebt u nodig**

- Een WiFi-internetverbinding
- Een Google-account

#### **Stap 1: De afstandsbediening met de projector koppelen**

In de interface voor het koppelen van de afstandsbediening wordt u gevraagd om de afstandsbediening via Bluetooth met de projector te koppelen. Door te koppelen kan de afstandsbediening in de Android TV-modus werken.

1 Houd, wanneer wordt gevraagd om te koppelen, de OK en VOL - op de afstandsbediening ongeveer 10 seconden ingedrukt tot de interface aangeeft dat verbinding maken gelukt is.

Zorg ervoor dat de projector is ingeschakeld en zich zo dicht mogelijk bij de afstandsbediening bevindt.

### **Stap 2: Taal selecteren**

Wanneer om een taalselectie wordt gevraagd, gebruikt u de **navigatieknoppen** op de afstandsbediening om een schermtaal te kiezen.

### **Stap 3: De projector installeren met uw Android-telefoon**

Installeer de projector zodanig dat de projector zich aanmeldt bij uw Google-account en verbinding maakt met hetzelfde WiFi-netwerk als uw telefoon.

- 1 Wanneer u wordt gevraagd om Android TV in te stellen, dan selecteert u "Continua" (Doorgaan) om de setup te initialiseren.
- 2 Open op uw Android-telefoon de vooraf geïnstalleerde "Google"-app. Volg de instructies op het scherm om de setup te voltooien. De projector meldt zich na de geslaagd setup aan bij uw Google-account en maakt verbinding met hetzelfde WiFinetwerk als uw telefoon.

## **4 Gebruik**

## **Beeldinstelling**

### **Aanpassing van de schermgrootte**

De maat van het projectiescherm (of afmetingen van het beeld) wordt bepaald door de afstand tussen de lens van de projector en het projectieoppervlak.

Deze projector heeft een projectieafstand van 80 tot 200 cm en creëert zo een projectiebeeldformaat van 20 tot 100 inch.

### **Digitale zoom**

U kunt de digitale zoom gebruiken om het scherm te verkleinen.

1 Druk op  $\circ \equiv x$  om de instellingenopties te openen en ga naar *Digital Zoom* (Digitale zoom).

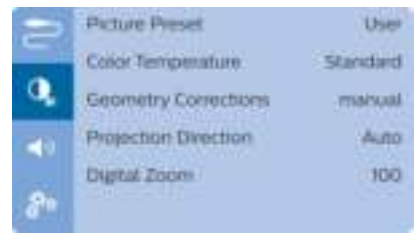

2 Druk op  $\blacktriangleleft$  om de schermgrootte aan te passen.

### **Aanpassing van de schermhoogte**

U kunt de schermhoogte aanpassen wanneer u de projector op de tafel plaatst.

1 Zoek het pootje voor de hoogte-instelling en de ontgrendelschuif van het pootje aan de onderkant van de projector.

Om het pootje voor de hoogte-instelling te ontgrendelen, duwt u ontgrendelschuif van het pootje in de richting van de pijl die hieronder is afgebeeld en houdt u de schuif vast. Het pootje steekt naar buiten wanneer de onderkant van de projector naar beneden wijst.

Stel de lengte van het pootje af wanneer het pootje ontgrendeld is en naar buiten uitsteekt.

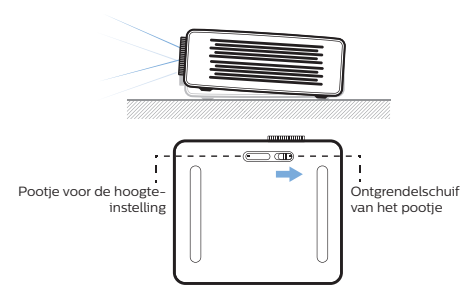

2 Vergrendel het pootje wanneer de gewenste schermhoogte is bereikt. Laat de schuif los om het pootje te vergrendelen.

### **Scherpstellen van het beeld**

Draai aan de focusknop aan de voorkant van de projector om de beeldscherpstelling aan te passen.

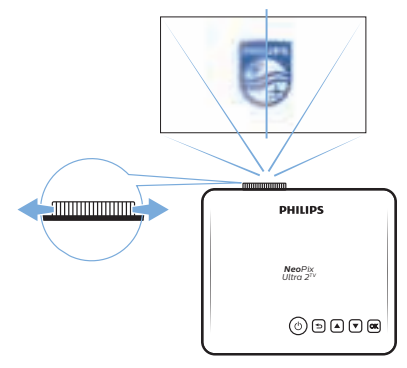

### **Beeldvorm aanpassen**

#### **Autocorrectie**

Schakel automatische trapeziumcorrectie in om het beeld automatisch rechthoekig te maken.

1 Druk op  $\circledcirc$  -  $\circledcirc$  om de instellingenopties te openen en ga naar *Geometry Corrections - Auto* (Geometr. correcties - Autom.).

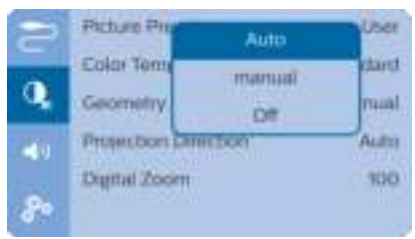

#### **Handmatige correctie**

U kunt handmatig trapezium- of vervormde beelden corrigeren om deze rechthoekig te maken.

1 Druk op  $Q \equiv \sqrt{q}$  om de instellingenopties te openen en ga naar *Geometry Corrections - Manual* (Geometr. correcties - Handm).

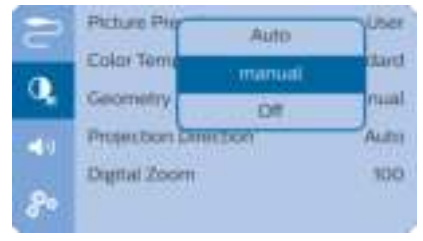

2 In de beeldvormcorrectie-interface drukt u op **OK** op de afstandsbediening om te schakelen tussen horizontale en verticale correctie, en druk vervolgens op  $\triangle/\blacktriangledown$  op de afstandsbediening om de beeldvorm aan te passen.

## **Plaatsing**

U kunt de projector in vier verschillende configuraties installeren. Volg onderstaande richtlijnen voor verschillende plaatsingsmogelijkheden van de projector.

#### **Mededeling**

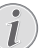

Schaf voor hoge montage aan een plafond een door een installateur aanbevolen projectorsteun aan en volg de instructies meegeleverd met de steun.

Verzeker vóór montage aan het plafond dat het plafond het gewicht van de projector en de steun kan dragen.

Dit product moet bij plafondmontage stevig in overeenstemming met de installatie-instructies aan het plafond worden bevestigd. Een verkeerde plafondmontage kan leiden tot ongevallen, letsel of schade.

#### *Voorkant tafel*

1 Zet de projector op een tafel vóór het projectiescherm. Dit is de meest gebruikelijke manier voor het plaatsen van de projector voor snelle installatie en draagbaarheid.

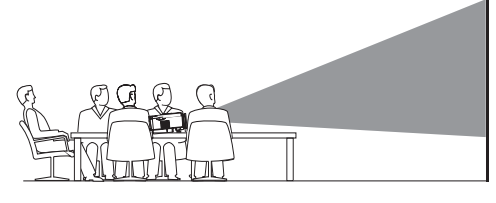

2 De projector stelt zich automatisch in op de juiste projectie-oriëntatie.

Als de projector niet in de juiste projectieoriëntatie staat, dan drukt u op  $\circled{s}$ om de instellingenopties te openen en gaat u naar *Projection Direction - Front* (Projectierichting - Voor).

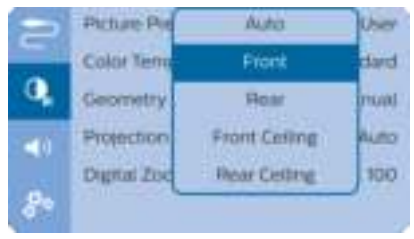

#### *Voorkant plafond*

1 Monteer de projector vóór het projectiescherm aan het plafond met de bovenkant omhoog. Er is een projectorsteun vereist om de projector aan het plafond te bevestigen.

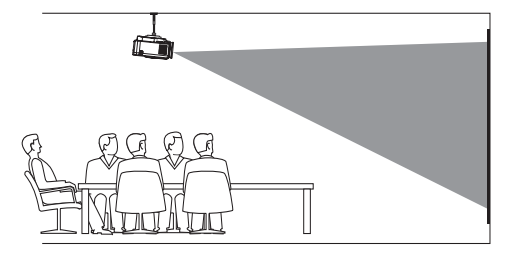

2 De projector stelt zich automatisch in op de juiste projectie-oriëntatie.

Als de projector niet in de juiste projectieoriëntatie staat, dan drukt u op  $\sigma \equiv \sqrt{2}$  om de instellingenopties te openen en gaat u naar *Projection Direction - Front Ceiling* (Projectierichting - Plafond voor).

#### *Achterkant tafel*

1 Zet de projector op een tafel achter het projectiescherm. Er is een speciaal achterprojectiescherm vereist.

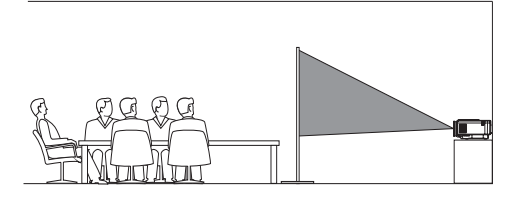

2 De projector stelt zich automatisch in op de juiste projectie-oriëntatie.

Als de projector niet in de juiste projectieoriëntatie staat, dan drukt u op o≡/← om de instellingenopties te openen en gaat u naar *Projection Direction - Rear* (Projectierichting - Achter).

#### *Plafond achter*

1 Monteer de projector achter het projectiescherm aan het plafond met de bovenkant naar boven. Om de projector achter het scherm aan het plafond te bevestigen, zijn een projectorsteun en een speciaal achterprojectiescherm vereist.

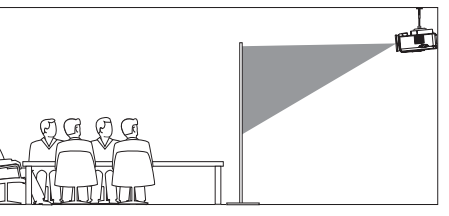

2 De projector stelt zich automatisch in op de juiste projectie-oriëntatie.

Als de projector niet in de juiste projectieoriëntatie staat, dan drukt u op  $\sigma \equiv \sqrt{2}$  om de instellingenopties te openen en gaat u naar Projection Direction - Rear Ceiling (Projectierichting - Plafond achter).

## **5 Gebruik van het startscherm**

Het startscherm biedt directe toegang tot Android TV-service en de setup op de projector.

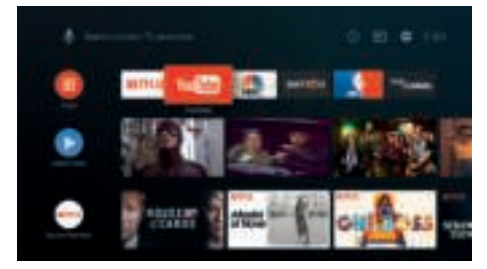

## **Gebruik van Android TV**

De projector is geïntegreerd met Android TV. Android TV biedt u verschillende functies, zoals:

- Bekijk een groot assortiment aan films en shows vanuit uw favoriete apps.
- Stream muziek van muziek apps.
- Haal apps van Google Play.
- Speel online games van Google Play Games.
- Ondersteuning voor spraakinvoer en zoeken.

#### **Navigatie van Android TV**

U kunt de meegeleverde afstandsbediening gebruiken om door Android TV te navigeren.

- Druk op  $\circledcirc$   $\neq$  op de afstandsbediening om over te schakelen naar de Android TV-modus als de knoppen op de afstandsbediening niet bruikbaar zijn voor Android TV-navigatie.
- Druk op  $\bigtriangleup$  op de afstandsbediening om het Android TV-startscherm te openen.
- Druk **III** op de afstandsbediening om geïnstalleerde apps weer te geven en naar de appstore te gaan.
- Druk op  $\bullet$ : op de afstandsbediening om de spraakzoekfunctie te openen.

## **Instellingen van Android TV**

U kunt in het startscherm (druk op  $\bigcirc$ ) navigeren om het pictogram  $\bigotimes$  in de rechterbovenhoek van het scherm te selecteren en verschillende Android TV-gerelateerde instellingsopties te openen, bijv. apps/privacy/beveiligingsbeheer, beeld- en geluidsinstellingen (**zie Android-TVsysteeminstellingen, pagina 16**).

## **Bedraad toetsenbord/ bedrade muis gebruiken**

- Sluit de USB-A-stekker van uw bedrade muis of toetsenbord aan op de **USB**-poort op de projector.
- Gebruik de toetsen op het toetsenbord voor schermnavigatie, selectie en tekstinvoer, zoals u het toetsenbord van een computer gebruikt.
- Gebruik de knoppen op de muis voor navigatie en selectie.

## **Bluetooth-toetsenbord/ muis/gamepad gebruiken**

- Koppel uw Bluetooth-toetsenbord, -muis of -gamepad als volgt aan de projector:
	- Navigeer in het startscherm (druk op  $\bigcirc$ ) om het  $\bigcirc$  pictogram in de rechterbovenhoek van het scherm te selecteren om de instellingsopties te openen. Gebruik de **Navigatietoetsen** op de afstandsbediening om *Remotes & Accessories* (Afstandsbedieningen & Accessoires) te selecteren om de Bluetooth-instellingen te openen en Bluetooth in te schakelen.
	- Selecteer in de *Bluetooth* -instellingeninterface van de projector in de lijst met Bluetooth-apparaten de naam van uw Bluetooth-toetsenbord, -muis of -gamepad.
- 2 Na het koppelen kunt u het Bluetoothtoetsenbord, -muis of -gamepad met de projector gebruiken.

## **6 Chromecast streaming**

Deze projector heeft Chromecast ingebouwd. Hiermee kunt u content (bijv. video's, foto's en muziek) streamen van een voor Chromecast geschikte app op uw mobiele apparaat (Android- of iOS-apparaat) naar het projectiescherm.

#### **Wat hebt u nodig**

- Zorg ervoor dat de projector en uw mobiel apparaat zich op hetzelfde WiFi netwerk bevinden.
- De app die u wilt casten moet geschikt zijn voor Chromecast en moet de nieuwste versie hebben. Ga naar de Google Play Store of Apple App Store voor eventuele updates van de app.
- 1 Start de voor Chromecast ingeschakelde app op uw mobiele apparaat.
- 2 Tik in het app-scherm op het Chromecastpictogram.
- 3 Tik op de naam van deze projector in de pop-up op uw mobiele telefoon.

Nadat verbinding is gemaakt wordt de app-content naar het projectieoppervlak gestreamd.

#### **Mededeling**

Gebruik een 5GHz WiFi-netwerk voor

betere streamingprestaties. Alleen content van de app op het

mobiele apparaat kan naar de projector worden gestreamd.

Tegen kopiëren beveiligde (DRM) inhoud kan niet worden gestreamd.

Google, Google Play, YouTube, Android TV en andere merken zijn handelsmerken van Google LLC. Google Assistant is niet beschikbaar in bepaalde talen en landen.

## **7 Verbinden met afspeelapparaten**

#### **Mededeling**

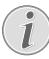

Zorg dat alle apparaten zijn losgehaald van het stopcontact voordat u verbindingen tot stand brengt of wijzigt.

### **Aansluiten op apparaten via HDMI**

Sluit een afspeelapparaat (bijv. een Blurayspeler, gaming console, camcorder, digitale camera of pc) via de HDMI-aansluiting aan op de projector. Via deze aansluiting worden beelden op het projectiescherm getoond en wordt audio op de projector afgespeeld.

1 Sluit met een HDMI-kabel de **HDMI**aansluiting op de projector aan op de HDMI-uitgang op het afspeelapparaat.

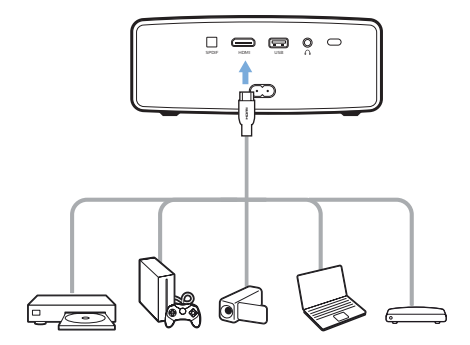

2 De projector schakelt automatisch over naar HDMI-invoer wanneer verbinding met HDMI is gemaakt. Het projectiescherm toont beelden.

Als het projectiescherm geen beelden weergeeft, dan selecteert u handmatig HDMI-invoer. Druk op o j e j om de instellingenopties te openen en ga naar *Input Source - HDMI* (Invoerbron - HDMI).

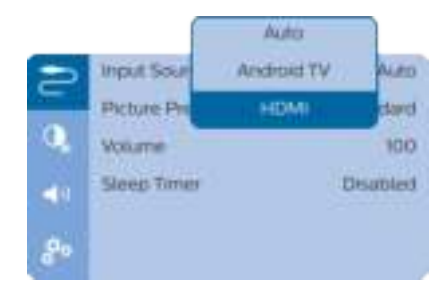

#### **Mededeling**

Wanneer de projector op een HDMIapparaat wordt aangesloten en wordt overgeschakeld naar HDMI-invoer, dan is volumeaanpassing via de afstandsbediening niet mogelijk. Druk op  $Q \equiv \sqrt{Q}$  om de instellingenopties te openen en ga naar *Volume* voor het aanpassen van het volume.

## **Aansluiten op apparaten via SPDIF**

Sluit een digitaal apparaat (bijv. een thuisbioscoopsysteem of soundbar) aan op de projector via de S/PDIF connection. Met deze aansluiting wordt audio naar het aangesloten digitale apparaat gestreamd.

- 1 Sluit de SPDIF-connector op de projector met een optische SPDIF-kabel aan op de SPDIF-ingang op het digitale apparaat.
	- De S/PDIF-ingang op het digitale apparaat kan gelabeld zijn met OPTICAL of OPTICAL IN.

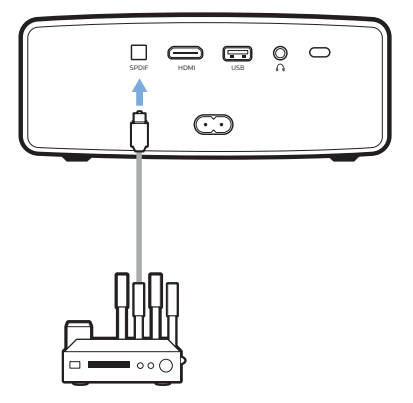

2 Om audio uit te voeren naar het externe apparaat, moet u ervoor zorgen dat de externe luidsprekeruitgang is geactiveerd. Druk op  $Q \equiv / \sqrt{2}$  om de instellingenopties te openen en ga naar *Audio Output - ARC/ Optical* (Audio-uitvoer - ARC/Optisch).

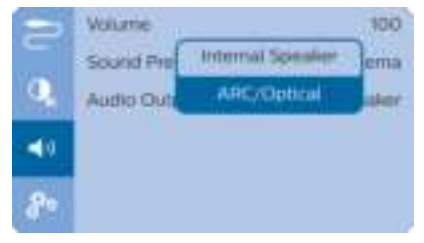

## **8 Andere functies**

## **Via externe luidsprekers of hoofdtelefoons luisteren**

Verbind externe luidsprekers of hoofdtelefoon met de projector. Met deze aansluiting wordt audio van de projector afgespeeld via de externe luidsprekers of hoofdtelefoon.

#### **GEVAAR!**

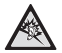

#### **Gevaar voor gehoorbeschadiging!**

Zet het volume van de projector lager voordat u de hoofdtelefoon aansluit.

Gebruik de projector niet voor langere tijd op een hoog volume – vooral als u een hoofdtelefoon gebruikt. Dit kan leiden tot gehoorbeschadiging.

- 1 Gebruik een 3.5 mm audiokabel om de  $\Omega$ -connector op de projector aan te sluiten op de analoge audio-ingang (3,5 mm jack of rode en witte jacks) van de externe luidsprekers. U kunt ook de  $\Omega$ -connector op de projector aansluiten op de hoofdtelefoon.
	- De luidsprekers van de projector worden automatisch gedeactiveerd wanneer externe luidsprekers of hoofdtelefoon op de projector worden/ wordt aangesloten.

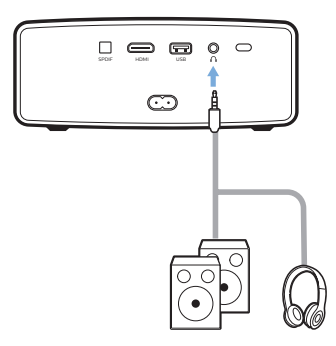

2 Gebruik, wanneer u verbinding maakt met de hoofdtelefoon, de volumeregeling op de afstandsbediening om het volume op een comfortabel niveau in te stellen.

## **Een USB-apparaat opladen**

U kunt een USB-apparaat opladen (bijv. smartphone, MP3-speler of ander mobiel apparaat).

- 1 Sluit uw USB-apparaat met een USB-A-kabel aan op de **USB**-poort van de projector.
- 2 Schakel de projector in. Het USB-apparaat begint automatisch met opladen.

## **De HDMI ARC-functie gebruiken**

Deze projector ondersteunt HDMI met Audio Return Channel (ARC). Met de ARC-functie kunt u de audio van de projector horen op het aangesloten HDMI ARC-apparaat.

- 1 Zorg ervoor dat de projector via een HDMI ARC-aansluiting is aangesloten op een HDMI-apparaat (**zie Aansluiten op apparaten via HDMI, pagina 13**).
- 2 Druk, om de HDMI ARC functie op deze projector te activeren, op  $\circledcirc\equiv$ / $\leftarrow$  om de instellingenopties te openen en naar Audio Output - ARC/Optical (Audio-uitvoer - ARC/Optisch) te gaan.

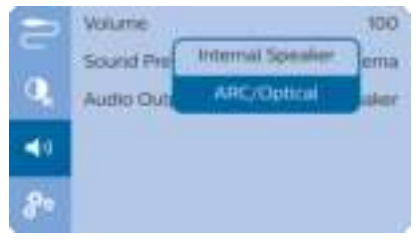

## **9 Instellingen wijzigen**

In dit gedeelte kunt u de volgende twee systeeminstellingen wijzigen:

- Android-TV-systeem
- **Projectorsysteem**

## **Android-TVsysteeminstellingen**

- 1 Gebruik in het startscherm (druk op ) de **Navigatietoetsen** op de afstandsbediening om het  $\bigotimes$  pictogram in de rechterbovenhoek van het startscherm te selecteren en druk vervolgens op **OK** om de verschillende instellingsopties te openen.
- 2 Gebruik de **Navigatietoetsen** en **OK** om instellingen te selecteren en te wijzigen.

#### **Wifi-instellingen**

Ga naar *General Settings - Network & Internet* (Algemene instellingen - Netwerk & Internet) om de projector te verbinden met het WiFi netwerk. Gebruik het virtuele pop-uptoetsenbord of spraakinvoer om letters en cijfers in te voeren.

#### **Google-accountinstellingen**

Ga naar *General Settings - Accounts & Sign In* (Algemene instellingen - Accounts & Aanmelden) om u aan te melden of een Google-account toe te voegen.

#### **Taalinstellingen**

Ga naar *Device Preferences - Language*  (Apparatenvoorkeuren - Taal) om een taal voor de beeldschermmenu's te selecteren.

#### **Datum- en tijdinstellingen**

Ga naar *Device Preferences - Date & time* (Apparatenvoorkeuren - Datum & tijd) om de volgende instellingen te openen.

• De datum en tijd automatisch updaten of datum, tijd en tijdzone handmatig instellen.

#### **Toetsenbordinstellingen**

Ga naar *Device Preferences - Keyboard* (Apparatenvoorkeuren - Toetsenbord) om diverse toetsenbordinstellingen te openen.

#### **Bluetooth-instellingen**

Ga naar *Remotes & Accessories* (Afstandsbedieningen & Accessoires) om de projector met de afstandsbediening van de projector te koppelen, of met een Bluetoothtoetsenbord/-muis/-gamepad.

#### **Appsinstellingen**

Ga naar *Apps* om de volgende instellingen te openen.

- Lijst gedownloade/systeem/lopende apps, en het geheugen dat door elke app wordt gebruikt
- Stel verschillende rechten in voor de geïnstalleerde apps, bijv. locatie, contacten, camera, microfoon, telefoon en SMS, enz.
- Stel beveiliging en beperkingen in voor de installatie van apps
- Controleer een app-versie, de grootte van de app en de cachegrootte.
- Cachegrootte wissen of een app verwijderen.

#### **Beeldinstellingen**

#### **Projectiescherm**

Ga naar *TV settings - Display* (TV-instellingen - Display) om de volgende instellingen te openen.

- *Screen resolution* (Schermresolutie): Selecteer een schermresolutie die uw video het beste ondersteunt.
- *Screen position* (Beeldschermpositie): Projectieweergave afschalen.

#### **Projectieweergave**

Ga naar *TV settings - Picture* (TV-instellingen - Beeld) om de volgende instellingen te openen.

- *Picture Mode* (Beeldmodus): Selecteer een vooraf gedefinieerde kleurhelderheidsinstelling voor weergave van foto's en video.
- *Custom Settings* (Aangepaste instellingen): De kleurwaarden in helderheid, contrast, verzadiging en scherpte aanpassen.
- *DNR*: Selecteer hoog/gemiddeld/ laag niveau van DNR (Digitale Ruisonderdrukking) om beeldruis uit een videosignaal te verwijderen om een helder beeld te verkrijgen.
- *Backlight* (Achtergrondverlichting): Stel de helderheid van de achtergrondverlichting van het projectorscherm in.

#### **Geluidsopties**

#### **Interne luidspreker**

Ga naar *Device Preferences - Sound*  (Apparatenvoorkeuren - Geluid) om de volgende instellingen te openen.

- *System Sound* (Systeemgeluiden): Systeemgeluiden in-/uitschakelen.
- *Surround Sound*: Inschakelen of uitschakelen van het surround-soundeffect; automatisch een geluidsindeling selecteren dat de projector het beste ondersteunt of handmatig een geluidsindeling selecteren.

#### **Audio-uitgang**

Selecteer een audio-uitvoerindeling wanneer u de projector aansluit op een extern digitaal apparaat via de SPDIF verbinding.

Ga naar *TV settings - Audio Output* (TVinstellingen - Audio-uitvoer) om de volgende instellingen te openen.

- *Dolby sounds* (Dolby-geluiden): selecteer een DRC (Dynamic Range Compression) modus voor het verminderen van het dynamisch bereik van de geluidsweergave. Verminder bijvoorbeeld het volume van harde geluiden wanneer u 's nachts een film bekijkt.
- *Audio Mixing* (Audio-mixing): Schakel de audiomixfunctie in wanneer de projector is aangesloten op een externe audiomixer.
- *Digital Audio Format* (Digitale Audioindeling): Detecteer en selecteer automatisch de best ondersteunde audioindeling, of selecteer handmatig een audioindeling voor de geluidsuitvoer.

#### **Display Netflix-activatiecode**

• Ga naar *TV settings - Netflix ESN* (TV-instellingen - Netflix ESN) om de Netflix-activeringscode weer te geven.

#### **Standaardinstellingen herstellen**

- 1 Ga naar *Device Preferences Reset*  (Apparatenvoorkeuren - Resetten).
- 2 Volg de instructies op het scherm om het herstellen te starten of te annuleren.

#### **Mededeling**

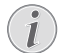

Na het herstellen naar de

standaardinstellingen zijn alle bestanden en apps die u hebt geïnstalleerd volledig gewist.

#### **Andere systeeminstellingen**

Ga naar *Device Preferences* (Apparatenvoorkeuren) om de volgende instellingen te openen.

- *(Screen saver)* Screensaver: Selecteer een timer om het scherm automatisch uit te schakelen wanneer de projector niet actief is.
- *Storage* (Opslag): Controleer de totale- en gebruikte ruimte voor interne opslag.

### **Projectorsysteeminstellingen**

- 1 Druk op  $\circ \equiv x$  op de afstandsbediening om de opties projectorsysteeminstellingen te openen.
- 2 Gebruik de **Navigatietoetsen** en **OK** om instellingen te selecteren en te wijzigen.

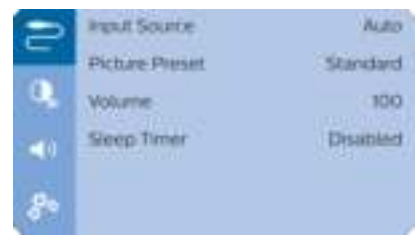

#### **Invoerbronselectie**

Ga naar *Input Source* (Invoerbron) om de volgende instellingen te openen.

- *Auto* (Autom.): Automatisch overschakelen naar de juiste invoerbron.
- *HDMI*: Selecteer dit als een HDMI-apparaat wordt aangesloten.
- *Android TV*: Selecteer dit als er geen HDMIapparaat wordt aangesloten.

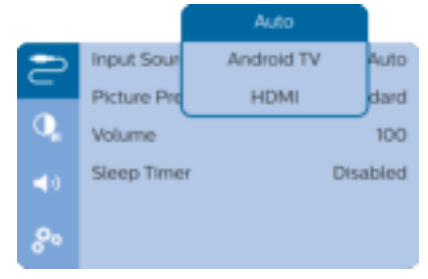

#### **Beeldopties**

U kunt de volgende beeldinstellingenopties openen.

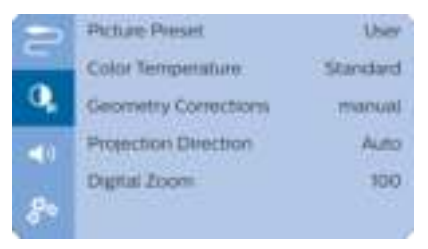

- *Picture Preset* (Vooraf ingestelde foto): Selecteer een vooraf gedefinieerde kleurhelderheidsinstelling voor, contrast, videoweergave, of selecteer *User* (Gebrkr) om de kleurenwaarden voor helderheid, contrast, verzadiging en scherpte aan te passen.
- *Color Temperature* (Kleurtemperatuur): Stel in op *Warm* om warmere kleuren zoals rood te versterken; stel in op *Cool* (Koel) om het beeld blauwachtig te maken; stel in op *User* (Gebruiker) om de kleurenwaarden in de RGB-modus aan te passen.
- *Geometry Corrections* (Geometr. correcties): Selecteer een optie om trapeziumvormige of vervormde beelden te corrigeren zodat ze rechthoekig of vierkant worden.
	- *Auto* (Autom.): Automatische correctie van de vorm van het beeld in- of uitschakelen.
	- *Manual* (Handm): Handmatige trapezium- of vervormde beeldencorrectie in de horizontale verticale oriëntatie.
	- *Off* (Uit): Correctie van de vorm van het beeld uitschakelen.
- *Projection Direction* (Projectierichting): De projectie op de juiste positie afstellen op basis van een andere installatie van de projector.
- *Digital Zoom* (Digitale zoom): Projectieweergave afschalen.

#### **Geluidsopties**

U kunt de volgende geluidsinstellingenopties openen.

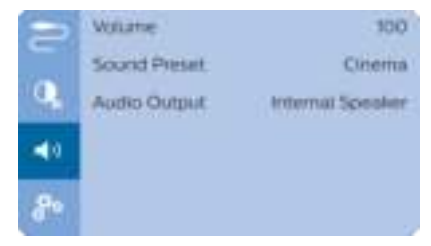

- *Volume*: Het volume van de projector aanpassen.
- *Sound Preset* (Geluid-voorkeursinstelling): Selecteer een vooraf ingesteld geluidseffect of selecteer User (Gebrkr) om de lage en hoge tonen handmatig in te stellen.
- *Audio Output* (Audio-uitvoer): De audiouitvoer wisselen tussen *Internal Speaker* (Interne speaker) en *ARC/Optical* (ARC/ Optisch). Selecteer *ARC/Optical* (ARC/ Optisch) als u audio wilt uitvoeren via **HDMI** of **SPDIF**-aansluiting op een digitaal apparaat (bijv. homecinemasysteem of AVontvanger).

#### **Geplande uitschakeling**

Ga naar *Sleep Timer* (Slaaptimer) om een tijdoptie te selecteren waarmee de projector automatisch op een bepaalde tijd wordt uitgeschakeld.

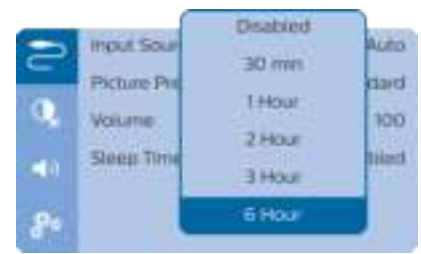

#### **Andere opties**

U kunt de volgende opties eveneens openen.

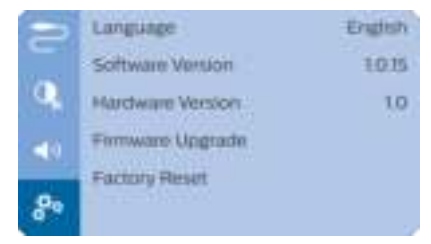

- *Language* (Taal): Een taal voor onscreenmenu's selecteren.
- *Software Version* (SW Ver.): De softwareversie van dit product controleren.
- *Hardware Version* (HW Ver.): De hardwareversie van dit product controleren.
- *Firmware Upgrade* (Firmware-upgrade): Software-update via een USB-apparaat (**zie Software bijwerken via USB, pagina 19**).
- *Factory Reset* (Fabrieksreset): Standaardinstellingen herstellen.

## **10 Onderhoud**

## **Reinigen**

#### **GEVAAR!**

#### **Instructies voor reiniging!**

Gebruik een zachte, pluisvrije doek. Gebruik nooit vloeibare of gemakkelijk brandbare reinigingsmiddelen (spuitbussen, schuurmiddelen, poetsmiddelen, alcohol enz.). Laat geen vocht binnenin de projector terechtkomen. Spuit de projector niet met reinigingsvloeistoffen.

Veeg voorzichtig over de oppervlakken. Wees voorzichtig, zodat u de oppervlakken niet krast.

### **De lens reinigen**

Gebruik een zachte kwast of lenspapier om de lens van de projector te reinigen.

#### **GEVAAR!**

**Gebruik geen vloeibare reinigingsmiddelen!**

Gebruik geen vloeibare reinigingsmiddelen voor het reinigen van de lens, om schade aan de coating op de lens te vermijden.

## **Software bijwerken**

De meest recente software van de projector kan worden gevonden op www.philips.com/ support, zodat u de beste eigenschappen en ondersteuning voor de projector krijgt.

Controleer de huidige softwareversie, voordat u de software van de projector bijwerkt:

Druk op  $\circledcirc$  = / $\leftarrow$  om de instellingenopties te openen en ga naar *Software Version* (SW Ver.).

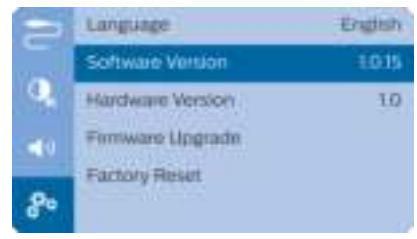

### **Software bijwerken via USB**

#### **VOORZICHTIG!**

Schakel de projector tijdens het bijwerken niet uit en verwijder de USBflashdrive niet.

- 1 Controleer de meest recente softwareversie op www.philips.com/support. Zoek uw product op (modelnummer: NPX643/INT) en ga naar 'Software en drivers'.
- 2 Download het gecomprimeerde softwarebestand, pak het vervolgens uit en sla het op in de rootdirectory van de USBstick.
- 3 Sluit de USB-stick (FAT32 geformatteerd) aan op de projector.
- 4 Druk op  $\circledcirc$  = / $\leftarrow$  om de instellingenopties te openen en ga naar *Firmware Upgrade* (Firmware-upgrade).

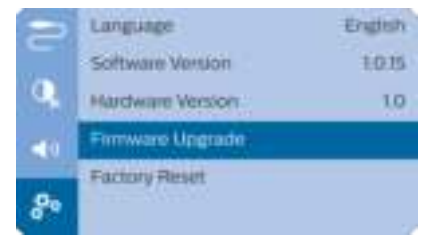

5 Volg de instructies op het scherm om de update te voltooien.

## **Probleemoplossing**

### **Uit- en weer inschakelen**

Als er zich een probleem voordoet dat niet kan worden gecorrigeerd met de instructies in deze gebruiksaanwijzing, volg dan de hier gegeven stappen.

- 1 Schakel de projector uit door op  $\bigcirc$  te drukken.
- 2 Wacht ten minste tien seconden.
- 3 Schakel de projector in door eenmaal op (b) te drukken.
- 4 Als het probleem aanhoudt, neem dan contact op met ons technisch servicecentrum of uw dealer.

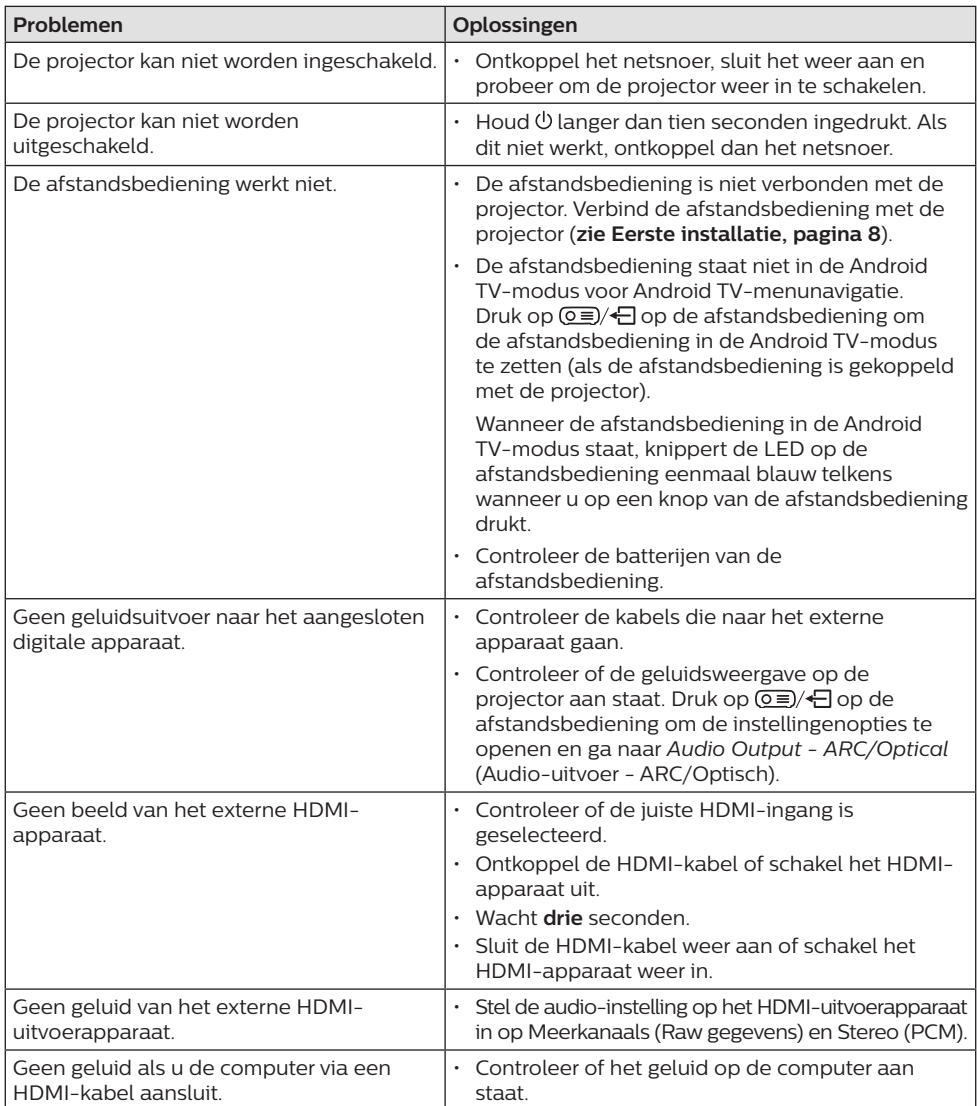

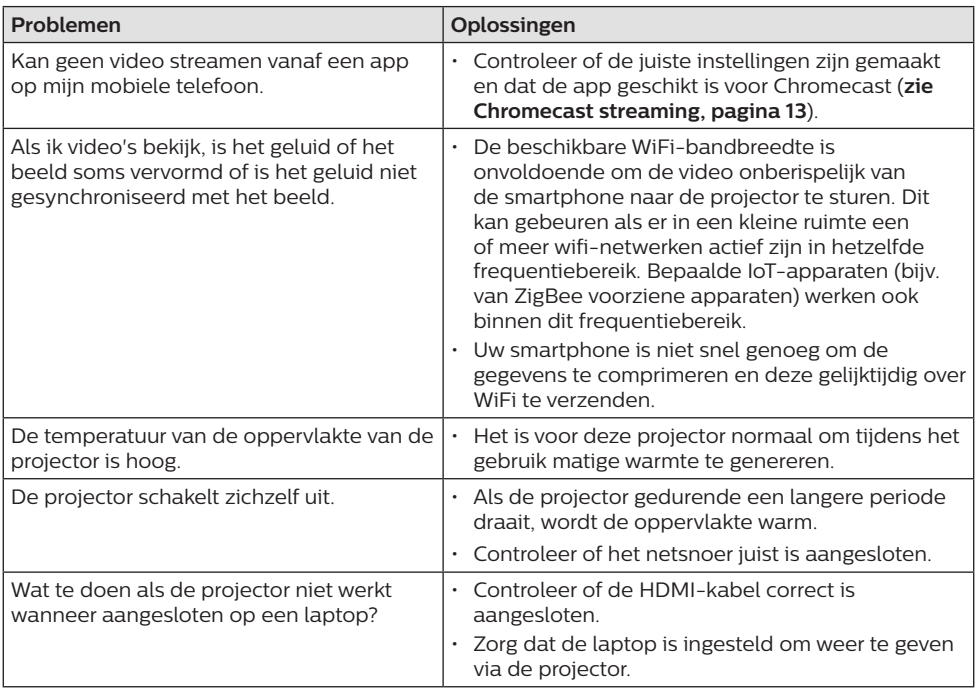

## **11 Aanhangsel**

## **Technische gegevens**

#### **Technologie/optisch**

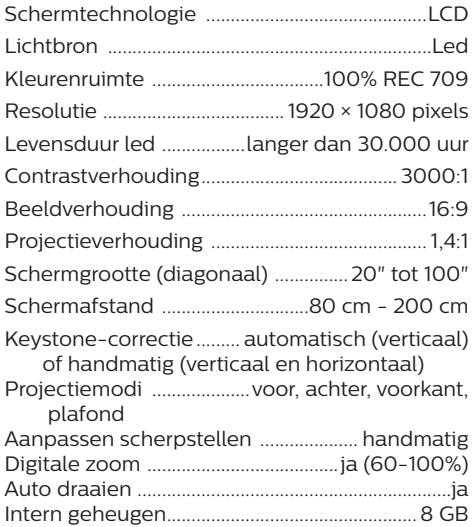

#### **Geluid**

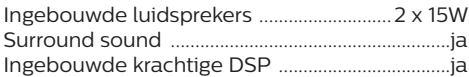

#### **Aansluiting**

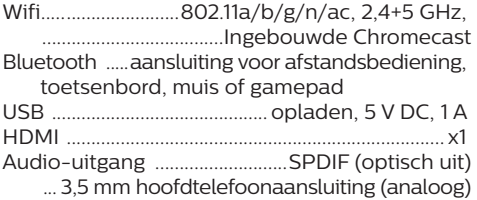

#### **Stroombron**

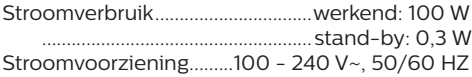

#### **Apps**

Voorgeïnstalleerde apps.................Android TV™/ volledige categorie apps

#### **Productinformatie**

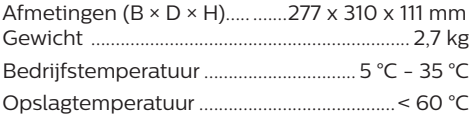

#### **Inhoud van de verpakking**

NeoPix Ultra  $2^{T}$ <sup>V</sup>, afstandsbediening met 2 AAA-batterijen, netsnoeren (EU, VK, VS, ZW), lenskap, snelstartgids

## **CE-verklaring**

- Het product mag uitsluitend worden aangesloten op een USB-interface met versie USB 2.0 of hoger.
- De adapter moet in de buurt van de apparatuur worden geïnstalleerd en moet gemakkelijk toegankelijk zijn.
- De bedrijfstemperatuur van de EUT mag niet hoger zijn dan 35°C en niet lager dan 5°C.
- De stekker wordt beschouwd als apparaat voor het ontkoppelen van de adapter.
- De UNII-band 5150 5250 MHz is uitsluitend voor gebruik binnenshuis.
- Het apparaat voldoet aan RF-specificaties als het apparaat op 20 cm vanaf het lichaam wordt gebruikt.

Hierbij verklaart Screeneo Innovation SA dat dit product voldoet aan de essentiële vereisten en andere relevante bepalingen van Richtlijn 2014/53/EU.

De conformiteitsverklaring kan worden geraadpleegd op de site www.philips.com.

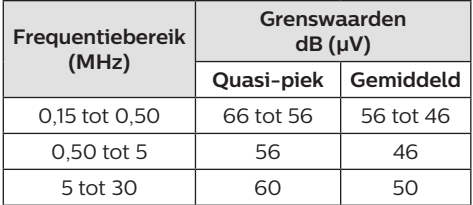

## **FCC-verklaring**

#### **15,19 Eisen voor labeling.**

Dit apparaat voldoet aan deel 15 van de FCC-regels. Gebruik is onderworpen aan de volgende twee voorwaarden: (1) Dit apparaat mag geen schadelijke storing veroorzaken, en (2) dit apparaat moet elke ontvangen storing aanvaarden, inclusief storing die ongewenste werking kan veroorzaken.

#### **15.21 Informatie voor de gebruiker.**

Door wijzigingen of modificaties aan dit apparaat die niet uitdrukkelijk zijn goedgekeurd door de partij die verantwoordelijk is voor de naleving, kan de bevoegdheid van de gebruiker om het apparaat te gebruiken vervallen.

#### **15.105 Informatie voor de gebruiker.**

Deze apparatuur is getest en in overeenstemming bevonden met de beperkingen voor een digitaal apparaat van Klasse B, conform Deel 15 van de FCC-regels. Deze limieten zijn ontworpen om een redelijke bescherming te verschaffen tegen schadelijke interferentie in thuisinstallaties. Deze apparatuur genereert, gebruikt radiofrequentieenergie, kan deze uitstralen en kan schadelijke storing aan radiocommunicatie veroorzaken, indien deze niet in overeenstemming met de instructies wordt geïnstalleerd en gebruikt. Er is echter geen garantie dat er zich in een bepaalde installatie geen interferentie voordoet. Als deze apparatuur wel schadelijke interferentie aan radio- of televisieontvangst veroorzaakt, wat kan worden vastgesteld door de apparatuur in en uit te schakelen, dan wordt de gebruiker aangemoedigd om de interferentie door één of meer van de volgende maatregelen te corrigeren:

- Heroriënteer of verplaats de ontvangstantenne.
- Vergroot de scheiding tussen de apparatuur en de ontvanger.
- Sluit de apparatuur aan op een stopcontact op een ander circuit dan dat waarop de ontvanger is aangesloten.
- Raadpleeg de dealer of een ervaren radio/ tv-monteur voor hulp.

Tijdens het gebruik moet de scheidingsafstand tussen de gebruiker en de antenne ten minste 20 cm bedragen. Deze scheidingsafstand verzekert dat er voldoende afstand is van een goed geïnstalleerde, extern gemonteerde antenne om de voldoen aan de vereisten voor blootstelling aan RF.

FCC ID: 2ASRT-NPX643/INT

## **Naleving van de regelgeving voor Canada**

Dit apparaat voldoet aan de normen van Industry Canada CAN ICES-3 (B)/NMB-3(B)

**RSS-Gen & RSS-247-verklaring:** Dit apparaat voldoet aan de norm(en) van Industry Canada RSS.

Gebruik is onderworpen aan de volgende twee voorwaarden:

- 1 Dit apparaat mag geen interferentie veroorzaken, en
- 2 Dit apparaat zal alle interferentie accepteren, inclusief interferentie die een ongewenste werking van het apparaat kan veroorzaken.

**Verklaring omtrent blootstelling aan hoogfrequente straling:** Het apparaat voldoet aan de vrijstelling van de routinematige beoordelingslimieten in artikel 2.5 van RSS102 en gebruikers in Canada kunnen informatie verkrijgen over blootstelling aan hoogfrequentie en naleving.

Dit apparaat moet worden geïnstalleerd en bediend met een minimale afstand van 20 centimeter tussen het apparaat en uw lichaam.

## **Overige opmerking**

Instandhouding van het milieu als onderdeel van een duurzaam ontwikkelingsplan is een essentieel belang van Screeneo Innovation SA. Screeneo Innovation SA wil gebruikmaken van systemen die het milieu ontzien en heeft daarom besloten om milieuprestaties te integreren in de levenscyclus van deze producten, van productie tot ingebruikstelling, gebruik en verwijdering.

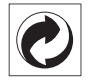

**Verpakking:** De aanwezigheid van het logo (groene punt) betekent dat er een bijdrage is betaald aan een goedgekeurde nationale organisatie ter verbetering van infrastructuur voor het terugwinnen en recyclen van verpakkingen. Respecteer de plaatselijke regels voor het scheiden van dit soort afval.

**Batterijen:** Als het product batterijen bevat, moeten deze op een geschikt verzamelpunt worden ingeleverd.

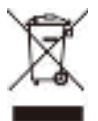

**Product:** Het symbool met de doorkruiste vuilnisbak op het product betekent dat het product deel uitmaakt van de groep elektrische en elektronische apparatuur. In dit opzicht vraagt de Europese regelgeving u om deze gescheiden af te voeren:

- Bij verkooppunten in geval van aanschaf van vergelijkbare apparatuur.
- Bij de verzamelpunten die lokaal ter beschikking zijn gesteld (afgiftepunt, gescheiden inzameling enz.).

Op deze manier kunt u deelnemen aan het hergebruiken en opwaarderen van afval van elektrische en elektronische apparatuur, die invloed kan hebben op het milieu en de menselijke gezondheid.

De gebruikte papieren en kartonnen verpakking kunnen als recyclebaar papier worden afgevoerd. Laat het kunststof verpakkingsmateriaal recyclen of voer het af met niet-recyclebaar afval, afhankelijk van de eisen in uw land.

**Handelsmerken:** De genoemde referenties in deze gebruiksaanwijzing zijn handelsmerken van de respectieve ondernemingen. Door ontbreken van de handelsmerken ® en ™ mag niet worden aangenomen dat deze specifieke terminologieën vrij zijn van handelsmerken. Overige hierin gebruikte productnamen zijn uitsluitend voor identificatiedoeleinden en kunnen handelsmerken zijn van hun respectieve eigenaars. Screeneo Innovation SA wijst enige en alle rechten op deze merken af.

Noch Screeneo Innovation SA, noch haar aangesloten bedrijven zijn ten opzichte van de koper van dit product of derden aansprakelijk voor schade, verliezen, door de koper of derden opgelopen kosten of uitgaven, als gevolg van ongevallen, verkeerd gebruik of misbruik van dit product of onbevoegde modificaties, reparaties of wijzigingen aan dit product of bij niet-nakoming van de gebruiksen onderhoudsaanwijzingen van Screeneo Innovation SA.

Screeneo Innovation SA is niet aansprakelijk voor enige schade of problemen die voortvloeien uit het gebruik van enige opties of verbruiksgoederen, anders dan die aangewezen als originele producten van Screeneo Innovation SA/PHILIPS of door Screeneo

Innovation SA/PHILIPS goedgekeurde producten.

Screeneo Innovation SA mag niet aansprakelijk worden gesteld voor enige schade als gevolg van elektromagnetische interferentie die zich voordoet door het gebruik van enige aansluitkabels anders dan die zijn aangewezen als producten van Screeneo Innovation SA/ PHILIPS.

Alle rechten voorbehouden. Geen enkel deel van deze publicatie mag worden vermenigvuldigd, opgeslagen op een opvraagsysteem of in enige vorm worden uitgezonden door enig middel, hetzij elektronisch, mechanisch, fotokopiëren, opnemen of anderszins, zonder voorafgaande schriftelijke toestemming van Screeneo Innovation SA. De hierin opgenomen informatie is uitsluitend ontworpen voor gebruik met dit product. Screeneo Innovation SA. is niet verantwoordelijk voor het gebruik van deze informatie als deze op andere apparaten wordt toegepast.

Deze gebruiksaanwijzing is een document dat geen contract vertegenwoordigt.

Fouten, drukfouten en wijzigingen zijn voorbehouden. Copyright © 2021 Screeneo Innovation SA.

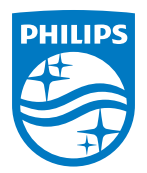

#### **Screeneo Innovation SA**

Route de Lully 5c - 1131 Tolochenaz - Switzerland

Philips and the Philips Shield Emblem are registered trademarks of Koninklijke Philips N.V. used under license. Screeneo Innovation SA is the warrantor in relation to the product with which this booklet was packaged.

> **NeoPix Ultra 2TV NL**

2021 © Screeneo Innovation SA. All rights reserved.